How to set HD 9600 or HD TS 9600 as CC CAMD card clients

**Option A:** inputing server values using remote control unit:

- 1) Check if special functions are enabled (menu icon disabled, hit 8888 on remote in main menu if not)
- 2) Go into Server Setup submenu, (MENU.  $\rightarrow$  Multimedia  $\rightarrow$  Server Setup), press OK. on empty Server place

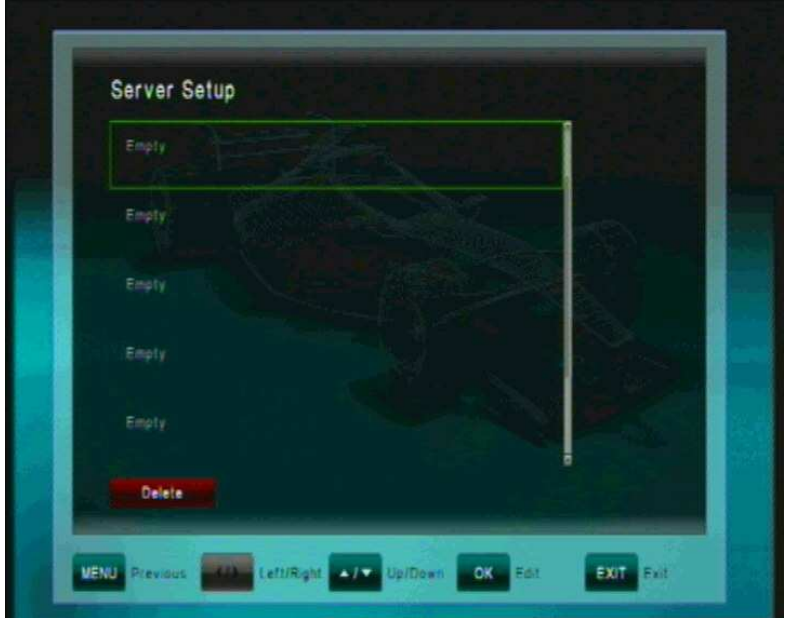

- 3) Put Server information into Server properties window
	- A. Server Status (read only)
	- B. Server Type
	- C. Server Adress (External IP Adress for Internet sharing, internal for sharing in local earea Network)
	- D. Server Port
	- E. User ID
	- F. User Password

www.ijachouf.com/sat/ http://www.ijachouf.com/sat/globo/OpticumHD9600/

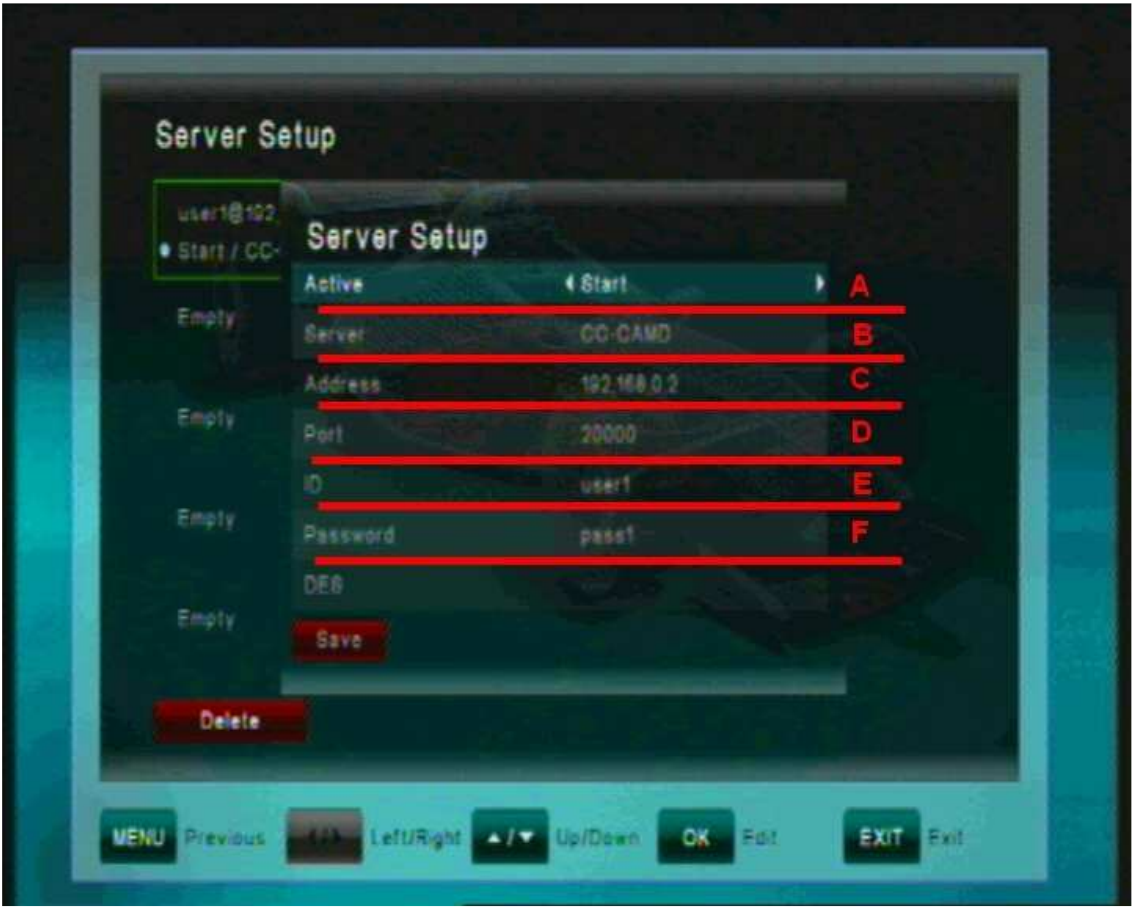

- 4) Press red button to confirm changes
- 5) Connection is active, if connection icon and Start status infront of chosen server at server list

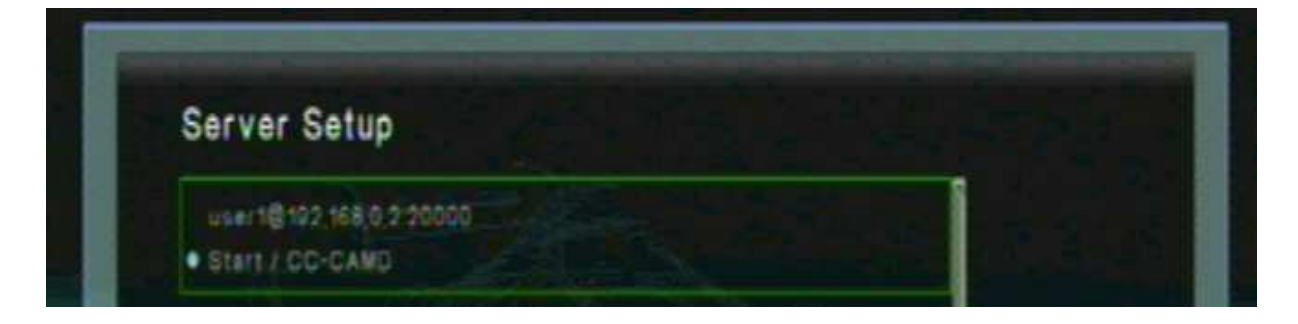

www.ijachouf.com/sat/ http://www.ijachouf.com/sat/globo/OpticumHD9600/

## **Option B:** updating server values using softcam.key file

Put server information in this order on the beggining of softcam.key file:

C: 192.168.0.2 20000 user1 pass1

Description: C – CCCAMD flag 192.168.0.2 – server IP adress or network ID  $20000$  – server port user1 – user ID pass1 – user password

www.ijachouf.com/sat/ http://www.ijachouf.com/sat/globo/OpticumHD9600/

Softcam.key file edited by notepad should looks like this:

C: 192.168.0.2 20000 user1 pass1 C: 192.168.0.3 21000 user1 pass1 C: 192.168.0.4 22000 user1 pass1 C: 192.168.0.5 23000 user1 pass1

;------------------------------------------------------------------------- ; NAGRA Providers and keys ;------------------------------------------------------------------------- … …

…

WARNING: you can put 1 to 8 servers to connect

To put server informations to receiverYou just need to update the softcam.key file in receiver just like software or channellist

WARNING: after update server is not enabled, so You need to enter into Server Setup menu and turn it on

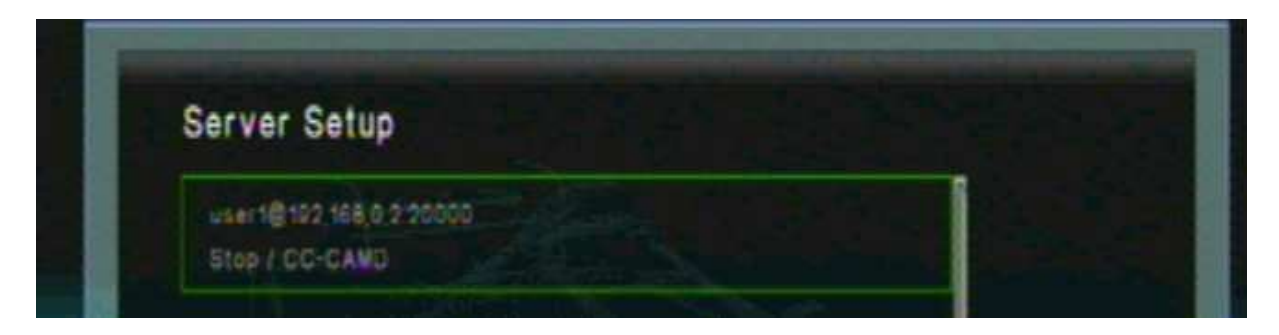

Running server if server information looks like this:

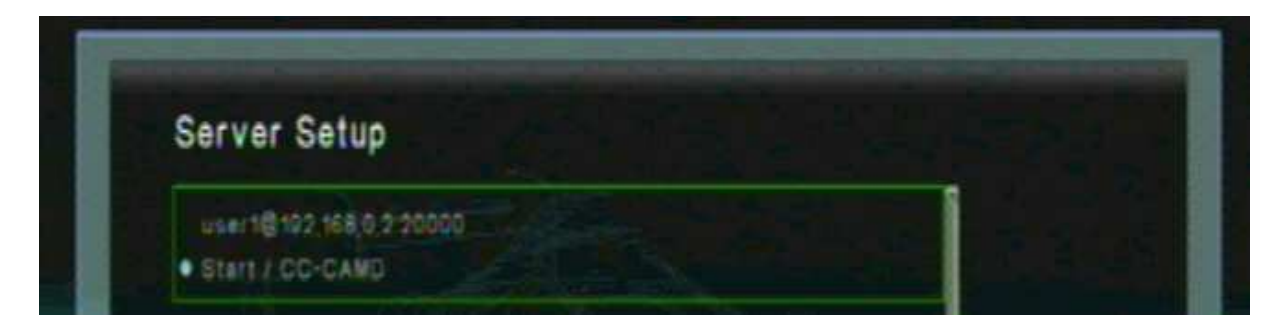

Addon 1: special functions disabled/enabled:

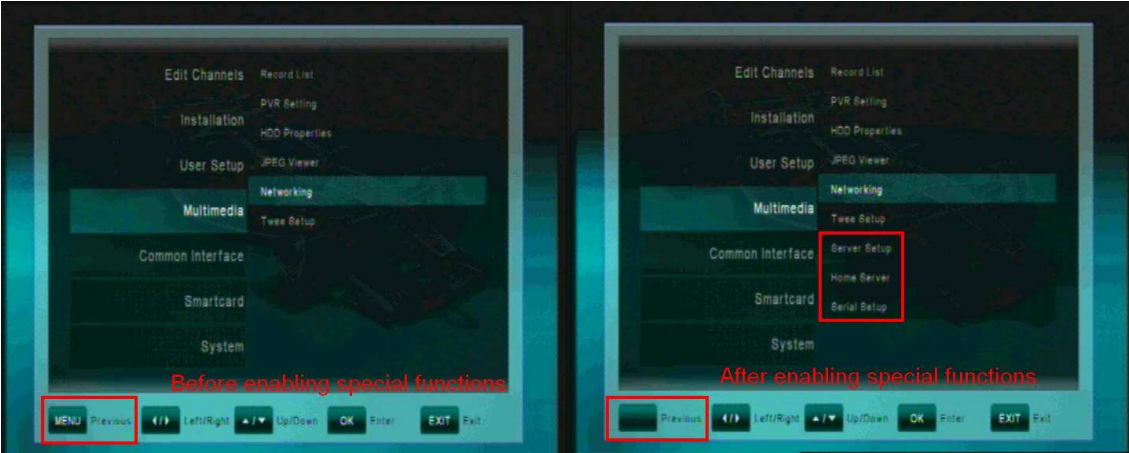

www.ijachouf.com

www.ijachouf.com/sat/ http://www.ijachouf.com/sat/globo/OpticumHD9600/